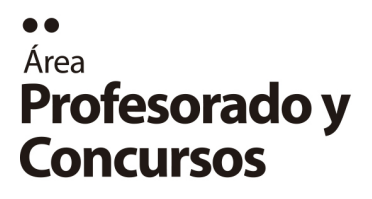

http://www.ffyh.unc.edu.ar

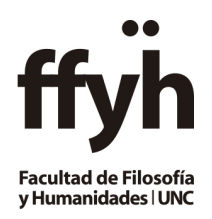

## **Instructivo para agregar contraseña a un PDF**

Una vez que el archivo con la Propuesta está listo para ser guardado, se debe seleccionar en la pestaña "**Archivo**" la opción "**exportar**". A partir de la cual se desplegará el siguiente cuadro:

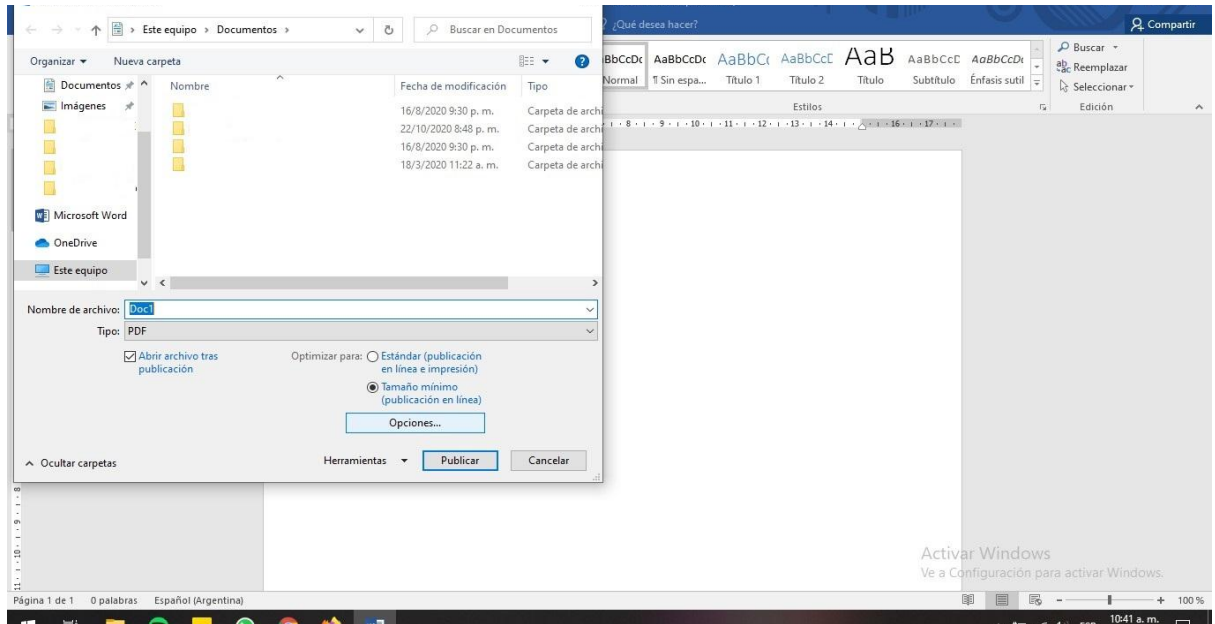

Allí se debe controlar que en el **Tipo** de archivo esté seleccionada la opción "**PDF**". Luego, se debe clikear en "Opciones...". A partir de allí se abrirá el siguiente cuadro:

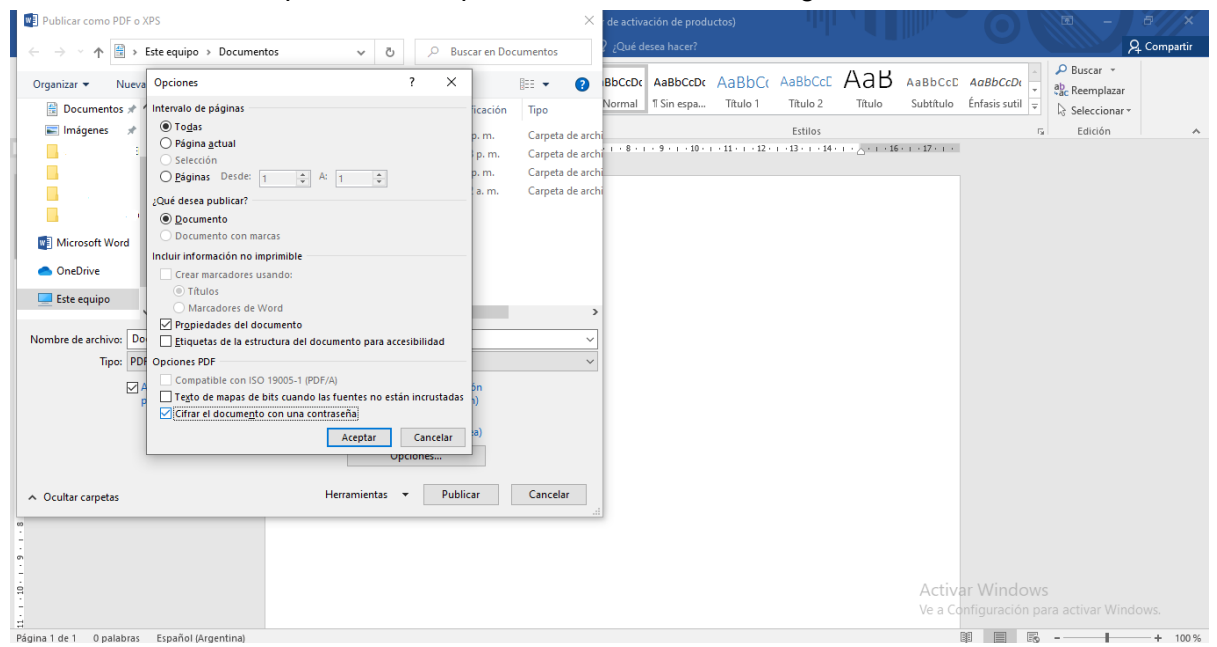

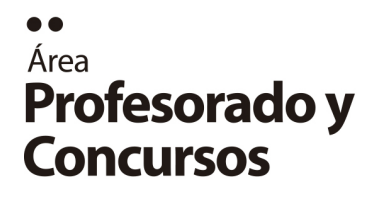

http://www.ffyh.unc.edu.ar

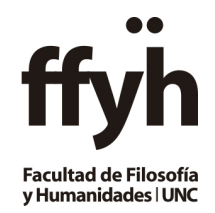

En este cuadro se debe tildar la opción "cifrar el documento con una contraseña" que se encuentra al final de la lista de opciones. Luego, presionar en "Aceptar" y allí se desplegará la siguiente ventana para introducir una contraseña.

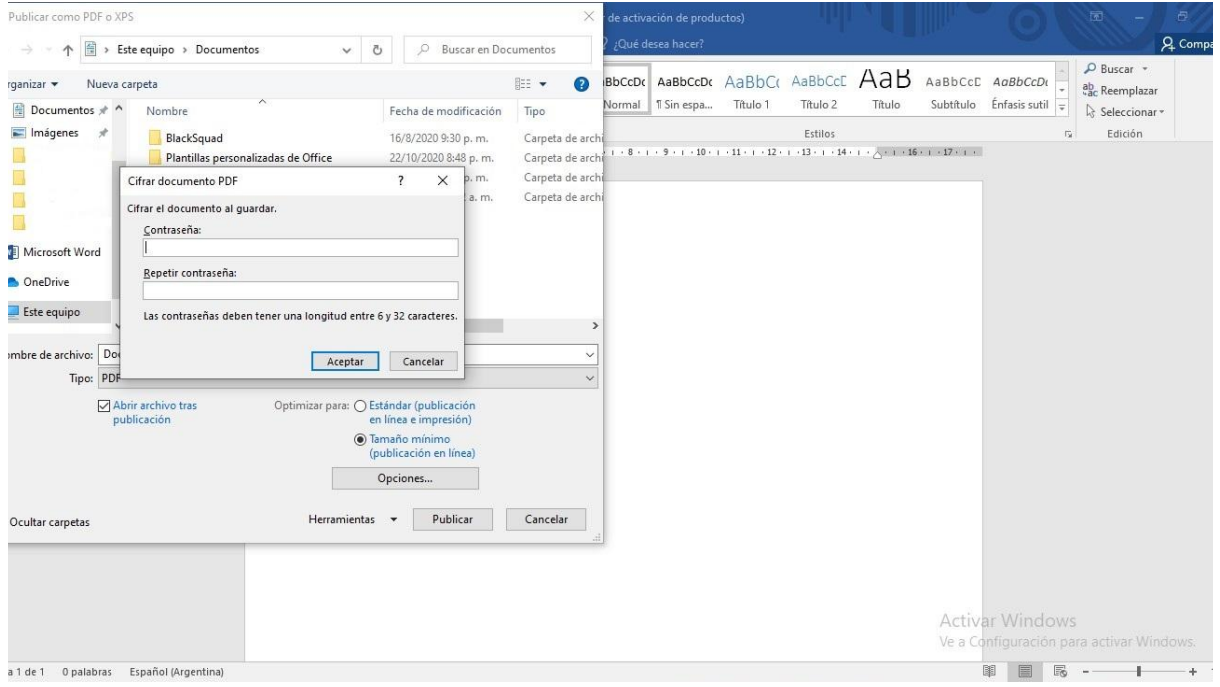

Una vez escrita la contraseña seleccionar "Aceptar" y luego Publicar/Guardar

\*El procedimiento es similar para LibreOffice